LunchTin

## Online Free and Reduced Applications

# Parents' Guide to Getting Started

### Contents

| Creating a New Account                               |
|------------------------------------------------------|
| Logging into the Online Free Reduced Portal6         |
| Site Logout                                          |
| Adding Students to Account                           |
| Start a New Application                              |
| Enter Demographics                                   |
| Children's Racial and Ethnic Identities (OPTIONAL)15 |
| Assistance Programs15                                |
| Assign Students                                      |
| Special Living Situations                            |
| Household Members                                    |
| Error Message18                                      |
| Household Member Information19                       |
| Income Amounts, Frequencies and Types20              |
| Additional Income Sources                            |
| Household Members Summary 22                         |
| Application Summary                                  |
| Submit Application                                   |
| Application Submitted                                |
| Addition Applications                                |

#### **Creating a New Account**

To create a *new* account, click the **Register** button.

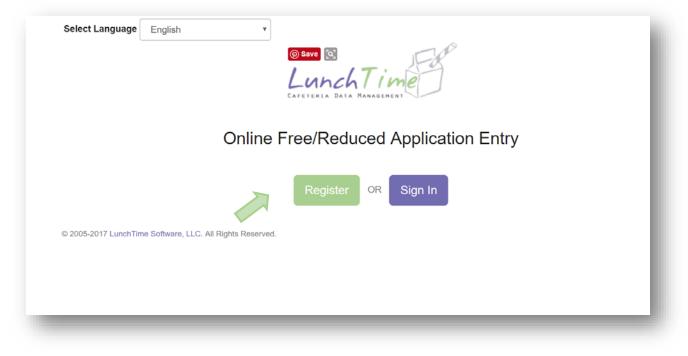

#### Fill in the information:

| Online Free/Reduced Application  | n Entry |         |
|----------------------------------|---------|---------|
| Register                         |         |         |
| * denotes required field         |         |         |
| First Name*                      | I       | ۱.<br>ا |
| MIddle Name                      |         |         |
| Last Name*                       |         |         |
| Name Suffix                      |         |         |
| Email Address*                   |         |         |
| Password* (must be 6 characters) |         | -       |
| Confirm Password*                |         |         |
|                                  |         | ۹       |
| Last 4 SSN*                      |         |         |
| No SSN                           |         |         |
| Address*                         |         |         |
| Address 2                        |         |         |
|                                  |         |         |
|                                  |         |         |
|                                  |         |         |
| Household Size                   | o \$    |         |
| Home Phone                       |         |         |
| Work Phone                       |         |         |
|                                  |         |         |
| Mobile Phone                     |         |         |

Click the **Register** button.

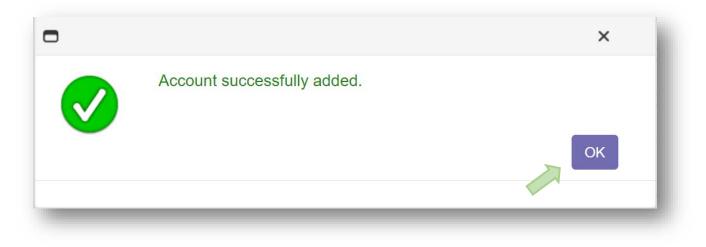

Once the New Account has been successfully created, click the **OK** button. The Log In Screen will appear.

### Logging into the Online Free Reduced Portal

|                                                           | LunchTime                     |
|-----------------------------------------------------------|-------------------------------|
| Online F                                                  | ree/Reduced Application Entry |
| © 2005-2017 LunchTime Software, LLC. All Rights Reserved. | Register OR Sign In           |

Click on the Sign In button.

| Lur                   | nchTime |
|-----------------------|---------|
| Logout Successf       |         |
| username@mailhost.com |         |
|                       |         |
| Remember Me           |         |
| Forgot Password       | Sign In |
|                       |         |

Enter your credentials and Click the **Sign In** button.

#### Site Logout

| Online Free/Reduce        | ed Application Entry                           |                                                |
|---------------------------|------------------------------------------------|------------------------------------------------|
|                           |                                                | Nondiscrimination Statement   Privacy Statemen |
|                           |                                                |                                                |
|                           |                                                |                                                |
| Your Students             | 5                                              |                                                |
|                           | bur account before starting a new application. |                                                |
|                           |                                                | Grade                                          |
| Please add students to yc | our account before starting a new application. | Grade                                          |

In the upper right corner, click on Log Out to end your session

#### **Nondiscrimination & Privacy Statements**

Click the links in the upper left to view the Nondiscrimination and Privacy Statements.

#### Parents' Guide

Click the link in the upper left to view this guide.

#### **Online Free/Reduced Application Help**

Click the link in the upper left for detailed instructions for additional help resources.

#### **Adding Students to Account**

On the Home Page, Click the **Add Student** button.

| LunchTim                                       |                                           |                                                                               |
|------------------------------------------------|-------------------------------------------|-------------------------------------------------------------------------------|
| Online Free/Reduced A                          | pplication Entry                          |                                                                               |
| Your Students<br>Please add students to your a | Ccount before starting a new application. | tatement   😤 Download Parent's Guide   🛿 Online Free/Reduced Application Help |
| Name                                           | District Name                             | Grade                                                                         |
| 1 No Students                                  |                                           |                                                                               |
|                                                |                                           | Add Student                                                                   |

Enter the Zip Code of your first students' school.

| LunchTim                                        | e                                                                     | Logged in as Eugene Hossenpheffer   Log Out |
|-------------------------------------------------|-----------------------------------------------------------------------|---------------------------------------------|
| Online Free/Reduced                             | Application Entry                                                     |                                             |
| Locate Your Stu<br>To add a student to your acc | udent<br>ount, first start by entering the zip code of the school you | ur student attends.                         |
| School Search                                   |                                                                       |                                             |
| School Zip Code                                 | 16803                                                                 |                                             |
| Cancel                                          |                                                                       | Continue                                    |
| © 2005-2017 LunchTime Softwar                   | e, LLC. All Rights Reserved.                                          |                                             |
|                                                 |                                                                       |                                             |

Click the **Continue** button on the bottom.

Available schools will be displayed. Click on the blue **SELECT** to the left of your students' school.

| s | elect  | SELECT link next to the school your<br>School |               |       |          |
|---|--------|-----------------------------------------------|---------------|-------|----------|
|   |        | School                                        | City          | State | Zip Code |
| s | SELECT | Middle School                                 | State College | PA    | 16803    |
| s | SELECT | South Elementary                              | State College | PA    | 16803    |

Enter the Required information and Click on the **Continue** button in the lower right.

| Student Information |               |          |
|---------------------|---------------|----------|
| School              | Middle School |          |
| First Name          | 1             |          |
| Last Name           |               |          |
| Date of Birth       |               |          |
| Student ID          |               |          |
| Start Over          |               | Continue |

**Note:** each school may establish their own criteria for Locating Your Student. Please contact the school if the search function is unable to Locate Your Student.

Verify the information and Click on the blue **SELECT** to the left of your students' name.

|             | Free/Reduced Application Entry                          |          |  |
|-------------|---------------------------------------------------------|----------|--|
| Locat       | te Your Student                                         |          |  |
| Click the S | SELECT link next to the student you wish to add to your | account. |  |
| Confirm     | n Student                                               |          |  |
|             | Name                                                    | Grade    |  |
| SELECT      | Houser, Derek                                           | 08       |  |
|             |                                                         |          |  |

You will be returned to the Home page. You can continue to add additional students as needed.

#### Start a New Application

On the Home Screen, click the **Start New Application** button.

| cations |  |
|---------|--|

Enter Demographics Complete all required fields (as indicated by \*) in the Demographics Page.

| Online Free/Reduced Applic | ation Entry     |
|----------------------------|-----------------|
| Demographics               |                 |
| * denotes required field   |                 |
| Application ID             | New Application |
| First Name*                | Eugene          |
| Middle Name                |                 |
| Last Name*                 | Hossenpheffer   |
| Name Suffix                |                 |
| Last 4 SSN*                |                 |
| No SSN                     |                 |
| Address*                   | 123 Main St     |
| Address 2                  |                 |
| City*                      | Hometown        |
| State*                     | PA              |
| Zip Code*                  | 12345           |
| Household Size*            | 6               |

Click the **Continue** button to move to the next section.

| City*           | Hometown |
|-----------------|----------|
| State*          | PA       |
| Zip Code*       | 12345    |
| Household Size* | 6        |
| Home Phone      |          |
| Work Phone      |          |
| Mobile Phone    |          |
| << Back Cancel  | Continue |

#### **Children's Racial and Ethnic Identities (OPTIONAL)**

Click on the appropriate boxes, or click Continue to skip these questions.

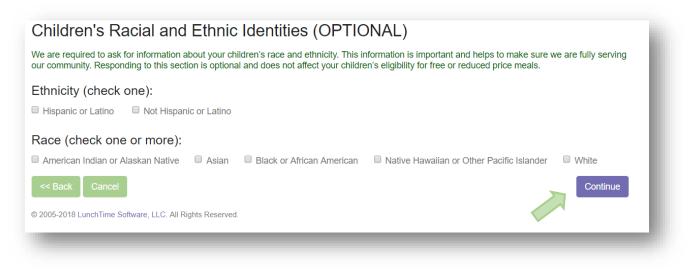

#### **Assistance Programs**

Enter details regarding assistance programs if applicable. This information is not required. If the family does not participate in these assistance programs or prefers not to include these details, click the **Continue** button.

| Assistance Programs                                                                                                    |                             |
|----------------------------------------------------------------------------------------------------|-----------------------------|
| f anyone in your household participates in SNAP, TANF, or FDPIR, all students on your application are eligible to receive free                                                                                                    | ee meals.                   |
| A household is defined as a group of people, related or unrelated, that usually live together and share income and expense<br>grandparents or other extended family members that are living with you. It also includes people that are not currently living<br>on a temporary basis, like kids that are away at college. It includes people regardless of age or whether they earn or receive | with you, but are only away |
| f anyone in your household (including you) currently participates in any of the following programs, please select one or mor<br>f not, press <b>CONTINUE</b> .                                                                                                    | re of the checkboxes below. |
| Supplemental Nutrition Assistance Program (SNAP)                                                                                                    |                             |
| Temporary Assistance for Needy Families (TANF)                                                                                                    |                             |
| Food Distribution Program on Indian Reservations (FDPIR)                                                                                                    |                             |
| << Back Cancel                                                                                                    | Continue                    |

If an Assistance Program was selected in the previous screen, the Household Members and Income sections below will be skipped.

#### **Assign Students**

From the list of students, click on the SELECT link to the left of each student to be added to the application. If students attend different school districts, submit one application for each district. Only the student(s) in the submitting district needs to be SELECTED. Non-district children will be reflected in the Household size number.

| lick the \$ | SELECT link next to the stud | ent you wish to add to this application. When completed, click Cor | tinue. |
|-------------|------------------------------|--------------------------------------------------------------------|--------|
|             | Name                         | District Name                                                      | Grade  |
| SELECT      | Houser, Alana                | Anytown USA School District                                        | 08     |
| SELECT      | Houser, Derek                | Anytown USA School District                                        | 08     |

#### **Special Living Situations**

If the student is a Foster Child, is Homeless, is a Runaway, or is Migrant use the EDIT link next to the student name to indicate these special situations.

Use the **REMOVE** link if the student is to be deleted from the application.

|      |        | situations that may<br>to the student you | / exist for a student (e.g. Foster Child<br>a wish to modify. | , Homeless, Mig | grant, Runaway, etc.), click |
|------|--------|-------------------------------------------|---------------------------------------------------------------|-----------------|------------------------------|
|      |        | Name                                      | District Name                                                 | Grade           | Living Situations            |
| EDIT | REMOVE | Houser, Derek                             | Anytown USA School District                                   | 08              | None Entered                 |

#### **Living Situations**

Check any Living Situations that apply for the given student. Click the **Update Student** button when complete.

| E Foster Child                         |
|----------------------------------------|
| Homeless                               |
| Migrant                                |
| Runaway                                |
| Residential Institutionalized Child    |
| Resident in Family Childcare Household |
| Resident in Indian Reservation         |
| Update Student                         |
|                                        |

Once the Living Situations have been entered (if applicable) click the **Continue** button.

#### **Household Members**

Begin to enter the Household Members by clicking the **Add Household Member** button. Please include all members of the household including those with zero incomes and small children. Note: this section are not applicable if an assistance program was selected.

|      |        | ease list all<br>demograph |                                                | people listed on this screen must be the same as the household size |
|------|--------|----------------------------|------------------------------------------------|---------------------------------------------------------------------|
|      |        |                            | Name                                           | Annual Income                                                       |
| DIT  | INCOME | REMOVE                     | hoss , bob                                     | \$46,000.00                                                         |
|      |        |                            | TOTAL:                                         | \$46,000.00                                                         |
| << B |        | ancel<br>advance to        | the Student Selection part of the application. | Add Household Member                                                |

#### **Error Message**

You may receive an error message if the total number of Household Members is not equal to the Household size indicated in your <u>Demographics Screen</u>. Continue to add Household Members until the total matches the Household size.

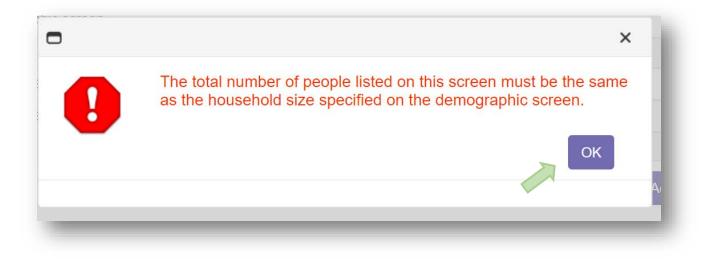

#### **Household Member Information**

Enter the Name of the first Household Member. All household members in the household must be reported. Click on the **Save Household Member** button to continue.

| Household Member Infor   | mation                |
|--------------------------|-----------------------|
| * denotes required field |                       |
| First Name*              |                       |
| Middle Name              |                       |
| Last Name*               |                       |
| Name Suffix              |                       |
| Last 4 SSN               |                       |
| << Back                  | Save Household Member |

#### **Income Amounts, Frequencies and Types**

Enter the first income for the selected Household Member. Indicate the Income Amount, Frequency, and Type. If the Household Member has a zero income, enter 0.00. Click the **Save Income** button to continue.

| Income Information                 |                                                                                                    |
|------------------------------------|----------------------------------------------------------------------------------------------------|
| Name Cleaver, June                 |                                                                                                    |
| Enter the income amount, frequency | and type for this household member. If this household member does not have any income to report, enter 0.00. |
| Income                             | 0.00                                                                                                    |
| Frequency                          | Once a Year                                                                                                  |
|                                    | ◎ Twice a Year                                                                                               |
|                                    | © Quarterly                                                                                                  |
|                                    | © Every Two Months                                                                                           |
|                                    | Monthly                                                                                                    |
|                                    | Twice Per Month                                                                                              |
|                                    | Every Two Weeks                                                                                              |
|                                    | O Weekly                                                                                                    |
|                                    | One Time Only                                                                                                |
| Туре                               | Work Earnings Amount                                                                                         |
|                                    | Self Employed Income                                                                                         |
|                                    | ─ Welfare, Child Support, Alimony                                                                            |
|                                    | Pensions, Retirement, Social Security                                                                        |
|                                    | Other Income                                                                                                 |
| Cancel                             | Save Income                                                                                                  |

#### **Additional Income Sources**

If the household member has additional sources of income, click on the **Add Additional Income** button to continue.

|        |                                      | effer, Eugune   |                                                 |          |
|--------|--------------------------------------|-----------------|-------------------------------------------------|----------|
|        | the selected hou<br>this household m |                 | Click "Add Additional Income" to enter a new se | ource of |
|        | Income                               | Frequency       | Туре                                            |          |
| REMOVE | \$1,500.00                           | Twice Per Month | Work Earnings Amount                            |          |
|        |                                      |                 | Add Additional I                                |          |

Once all sources of income are entered for this household member, click the **Continue** button under the Household Income Summary.

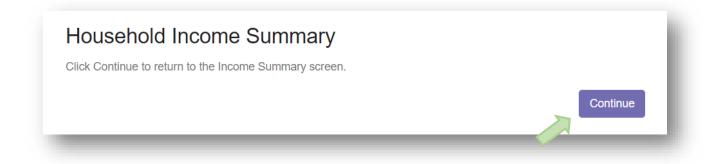

#### **Household Members Summary**

Continue to add additional Household Members and Income Sources as needed.

Use the EDIT link to update, or modify details about the Household member.

Use the INCOME link to update, edit, modify or delete sources of income for this household member.

Use the **REMOVE** link if this household member is no longer a member of the household.

|      | section, ple |        | mbers<br>members of your household. The total number of people listed on this screen must be the s | ame as the household size specified on the demographic |
|------|--------------|--------|----------------------------------------------------------------------------------------------------|--------------------------------------------------------|
|      |              |        | Name                                                                                               | Annual Income                                          |
| DIT  | INCOME       | REMOVE | Hossenpheffer, Eugene                                                                              | \$36,000.00                                            |
|      |              |        | TOTAL:                                                                                             | \$36,000.00                                            |
| << B | ack Ca       | ancel  |                                                                                                    | Add Household Member                                   |

#### **Application Summary**

Review all the information in the Application. Use the Back button to go back to a previous section to make any necessary changes.

| Application       | on Summary                                                              |
|-------------------|-------------------------------------------------------------------------|
| Please review the | e information below and click 'Submit Application' to complete your app |
| Demograph         | ics                                                                     |
| First Name        | Eugene                                                                  |
| Middle Name       |                                                                         |
| Last Name         | Hossenpheffer                                                           |
| Name Suffix       |                                                                         |
| Last 4 SSN        |                                                                         |
| Address           | 123 Main Street                                                         |
| Address 2         |                                                                         |
| City              | Hometown                                                                |
| State             | PA                                                                      |
|                   |                                                                         |

#### **Submit Application**

| Name                                      | District Name                            | Grade               | Living Situations              |
|-------------------------------------------|------------------------------------------|---------------------|--------------------------------|
| Houser, Derek                             | Anytown USA School District              | 08                  | None Entered                   |
| )<br>3y checking this k<br>our knowledge. | box you confirm that the information pro | ovided above is acc | curate and true to the best of |

Review all information. Click the checkbox to confirm that the information provided is accurate and true to the best of your knowledge. Click the **Submit Application** button to finalize the application and submit it to the school district.

A final screen will be displayed. By clicking the **Yes** button, no further editing will be permitted. Confirm that you wish to submit the application by clicking the **Yes** button.

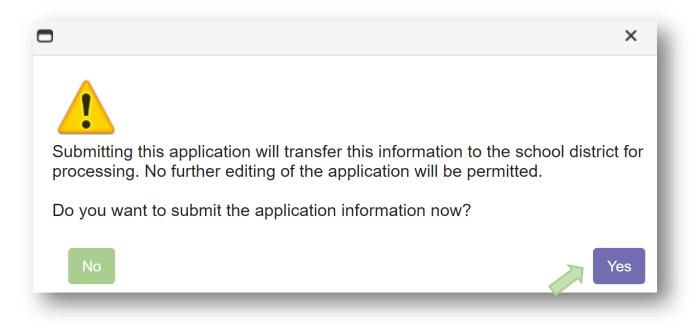

#### **Application Submitted**

A Thank You screen will provide details regarding the next steps. And email indicating the determination for your application should arrive withing24-48 hours. Be sure to check Spam and Junk folders if you do not see this email. Schools will also follow up with a written letter sent by US Postal Services.

#### **Addition Applications**

If additional applications are required for other school districts, use the **Start New Application** button.

Return to this section to see any updates in Status.

| Application | Application | # of     | District Name                  | Application | Software |
|-------------|-------------|----------|--------------------------------|-------------|----------|
| ID          | Status      | Students |                                | State       | Status   |
| 102         |             | 1        | Anytown USA School<br>District | SUBMITTED   | PENDING  |